## USER: STAF PERANGKAT DAERAH (Operator)

# PANDUAN PENGGUNAAN SIPD

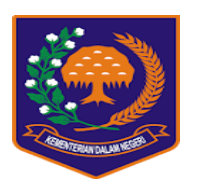

SISTEM INFORMASI PEMERINTAHAN DAERAH

**TAHUN 2019**

### **PANDUAN PENGGUNAAN SIPD**

#### **1. Halaman Utama**

User masuk browser: MOZILLA FIREFOX, CHROME dengan alamat: -----**sipd.kemendagri.go.id**-----

seperti pada Gambar 1 dibawah:

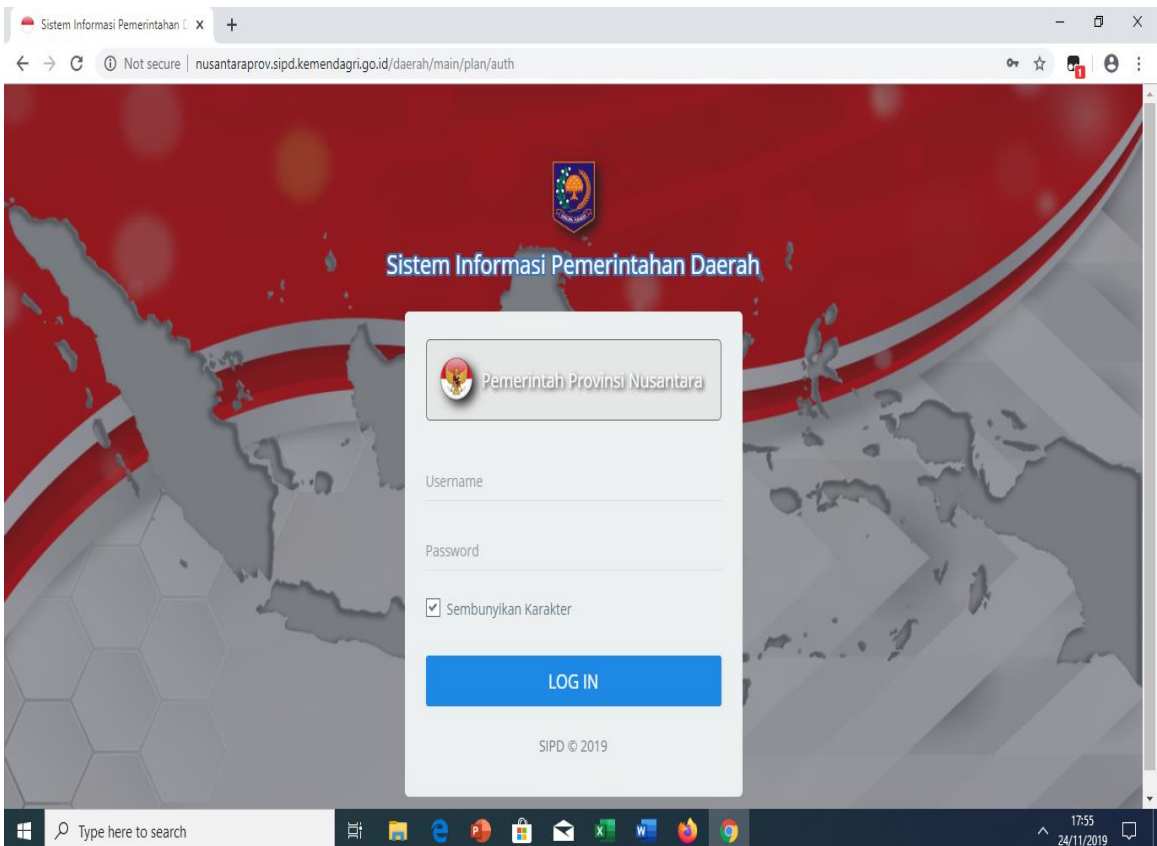

Gambar 1. **Halaman Utama**

#### **2. User Staf**

User Staf dalam hal ini operator yang telah diberikan wewenang akses, melakukan login dengan menggunakan user masing-masing, dengan password masing-masing sesuai yang dibuat user admin SKPD (Kepala SKPD)**.**

Selanjutnya setelah user melakukan login, maka akan tampak sebagaimana gambar berikut ini:

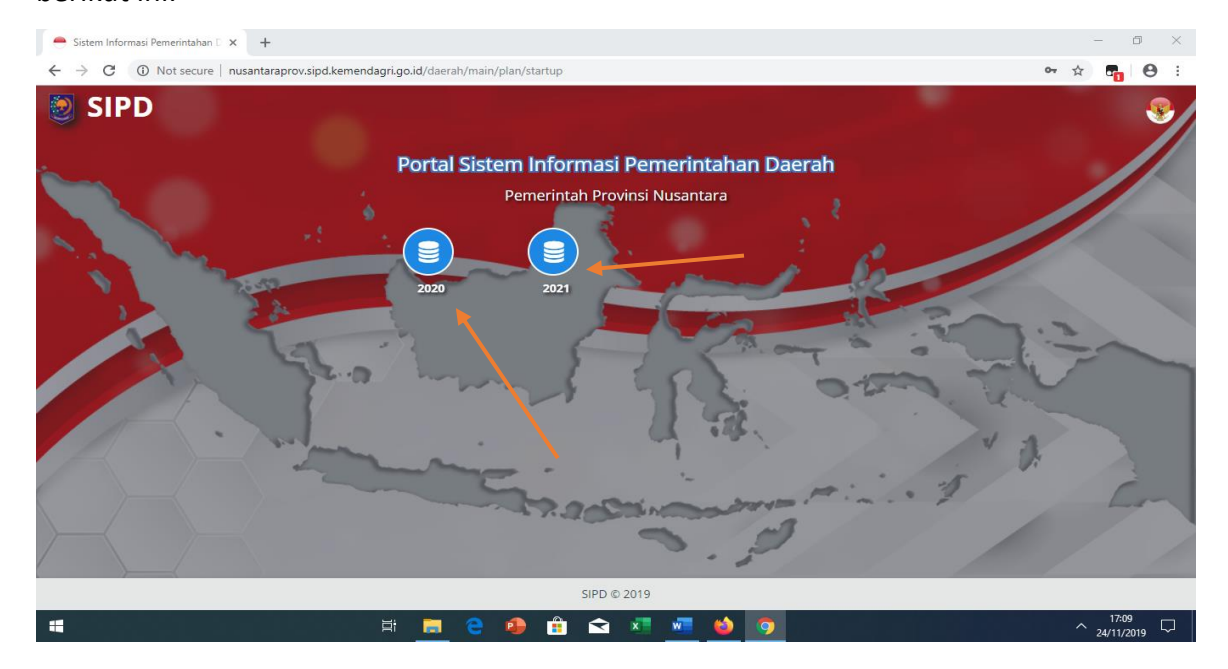

Gambar 2. **Halaman Depan**

Setelah terlihat Gambar 2, selanjutnya klik menu vang menunjukkan tahun perencanaan dan penganggaran.

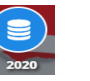

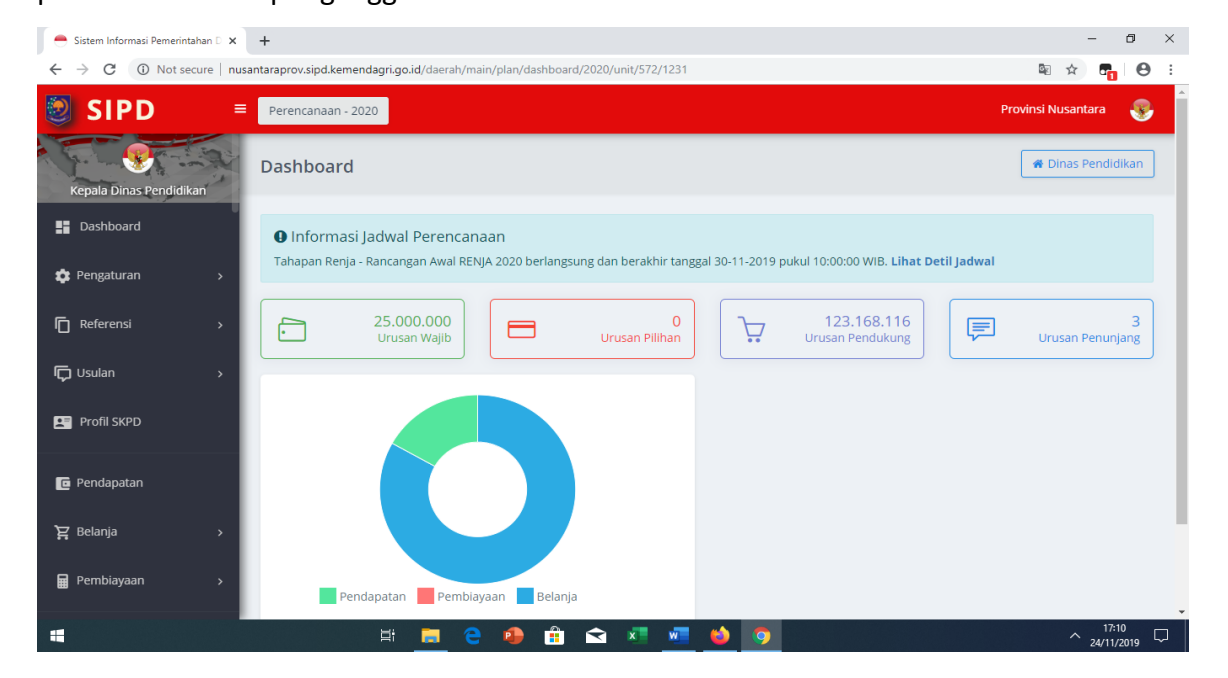

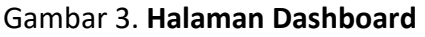

Sebagaimana tampak pada Gambar 3 Halaman Dashboard di atas dapat dijelaskan sebagai berikut:

- ➢ Pada pojok kiri atas terdapat nama **Perangkat Daerah** masing-masing.
- ➢ Terdapat menu **Perencanaan-2020** merupakan tahun rencana sesuai tahapan jadwal yang disusun.
- ➢ **Informasi Tahapan Jadwal** merupakan tahapan yang dibuat oleh TAPD yakni tahapan Perencanaan dan Penganggaran.
- ➢ **Total Rekapitulasi Belanja Langsung** berdasarkan Urusan Wajib, Pilihan, Pendukung dan Penunjang.

#### ➢ **Diagram jumlah Total Pendapatan, Belanja dan Pembiayaan**

Selanjutnya Pada tampilan sisi kiri halaman dashboard terdapat beberapa menu-menu diantaranya:

#### **A. Menu Referensi (Sub Kegiatan)**

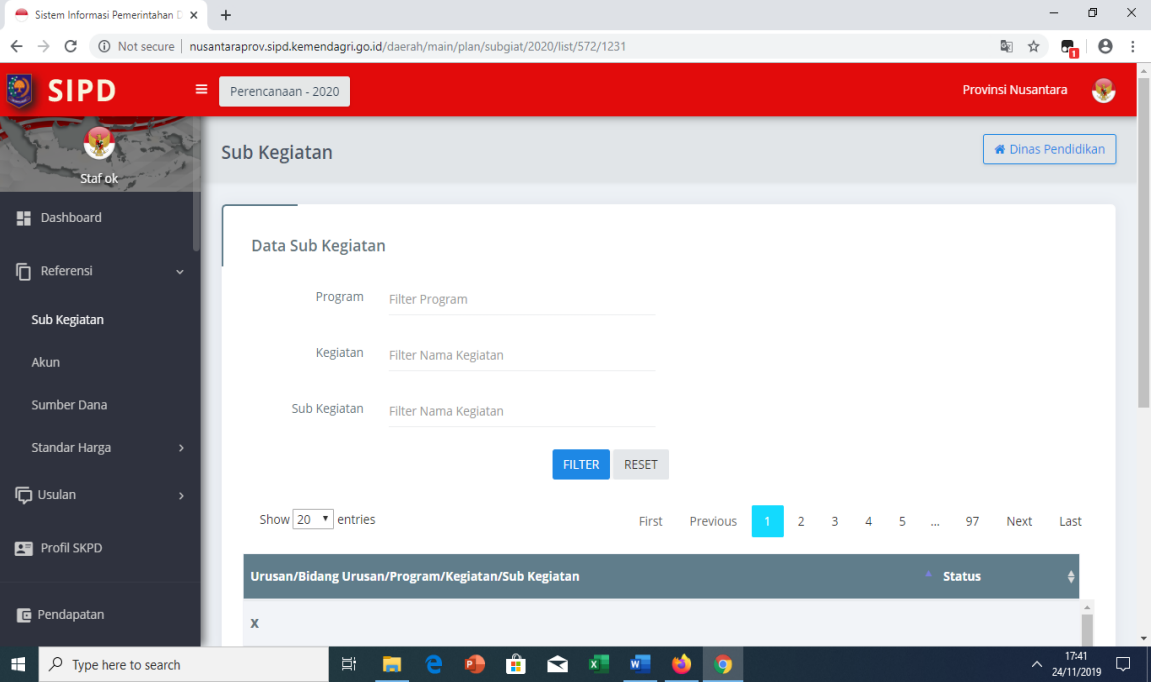

Gambar 4. **Menu Referensi Sub Kegiatan**

Pada menu ini, Staf dapat melihat database nomenklatur program, nama kegiatan dan sub kegiatan sebagai acuan dalam pelaksanaan tahun rencana dan atau pelaksanaan.

#### **B. Menu Referensi (Akun)**

Pada menu ini, Staf dapat melihat database rekening pendapatan, belanja dan pembiayaan daerah sesuai kebutuhan di daerah masing-masing. Data referensi akun, sebagaimana tampak pada Gambar di bawah ini.

| Sistem Informasi Pemerintahan D X | $+$                                        |                                                                                                 |       |                            |                         |                      |                               |                            | $\Box$                | $\times$     |
|-----------------------------------|--------------------------------------------|-------------------------------------------------------------------------------------------------|-------|----------------------------|-------------------------|----------------------|-------------------------------|----------------------------|-----------------------|--------------|
| C<br>$\leftarrow$                 |                                            | 432/D Not secure   nusantaraprov.sipd.kemendagri.go.id/daerah/main/plan/akun/2020/list/572/1231 |       |                            |                         |                      | ☆                             | $\bullet_{\boxed{1}}$      | $\boldsymbol{\Theta}$ |              |
| <b>SIPD</b><br>$\equiv$           | Perencanaan - 2020                         |                                                                                                 |       |                            |                         |                      | <b>Provinsi Nusantara</b>     |                            | ₩                     |              |
| Staf ok                           | Rekening                                   |                                                                                                 |       |                            |                         |                      | <b>&amp; Dinas Pendidikan</b> |                            |                       |              |
| <b>E</b> Dashboard                |                                            |                                                                                                 |       |                            |                         |                      |                               |                            |                       |              |
| Ō<br>Referensi<br>$\checkmark$    | <b>Data Rekening</b><br>Tampil: 20 v baris |                                                                                                 | First | Previous<br>$\overline{1}$ | $\overline{2}$<br>$3 -$ | 4 5  132             | Next                          | Last                       |                       |              |
| Sub Kegiatan                      |                                            |                                                                                                 |       |                            |                         |                      |                               |                            |                       |              |
| Akun                              | <b>Kode Rekening</b>                       | <b>Nama Rekening</b>                                                                            |       |                            |                         | ≑ Status ≑ Belanja ≑ |                               |                            |                       |              |
| Sumber Dana                       | Q Cari                                     |                                                                                                 |       |                            |                         |                      |                               |                            |                       |              |
| Standar Harga<br>$\,$             | $\overline{4}$                             | PENDAPATAN DAERAH                                                                               |       |                            |                         | <b>Tidak</b>         |                               |                            |                       |              |
| <b>位 Usulan</b><br>$\rightarrow$  | 4.1                                        | PENDAPATAN ASLI DAERAH (PAD)                                                                    |       |                            |                         | <b>Tidak</b>         |                               |                            |                       |              |
| <b>PF</b> Profil SKPD             | 4.1.1                                      | Pajak Daerah                                                                                    |       |                            |                         | <b>Tidak</b>         |                               |                            |                       |              |
| <b>E</b> Pendapatan               | 4.1.1.01                                   | Pajak Kendaraan Bermotor (PKB)                                                                  |       |                            |                         | <b>Tidak</b>         |                               |                            |                       |              |
|                                   | 4.1.1.01.01                                | PKB - Mobil Penumpang - Sedan                                                                   |       |                            |                         | <b>Tidak</b>         |                               |                            |                       | $\mathbf{v}$ |
| H<br>$O$ Type here to search      | Ħ                                          | $x -$<br>ଵ<br>е<br>m<br>m.                                                                      | $W =$ | $\bullet$                  |                         |                      |                               | 17:41<br>$\sim$ 24/11/2019 | ঢ়                    |              |

Gambar 5. **Menu Referensi Akun**

#### **C. Menu Referensi (Sumber Dana)**

Pada menu ini, Staf dapat melihat database sumber dana

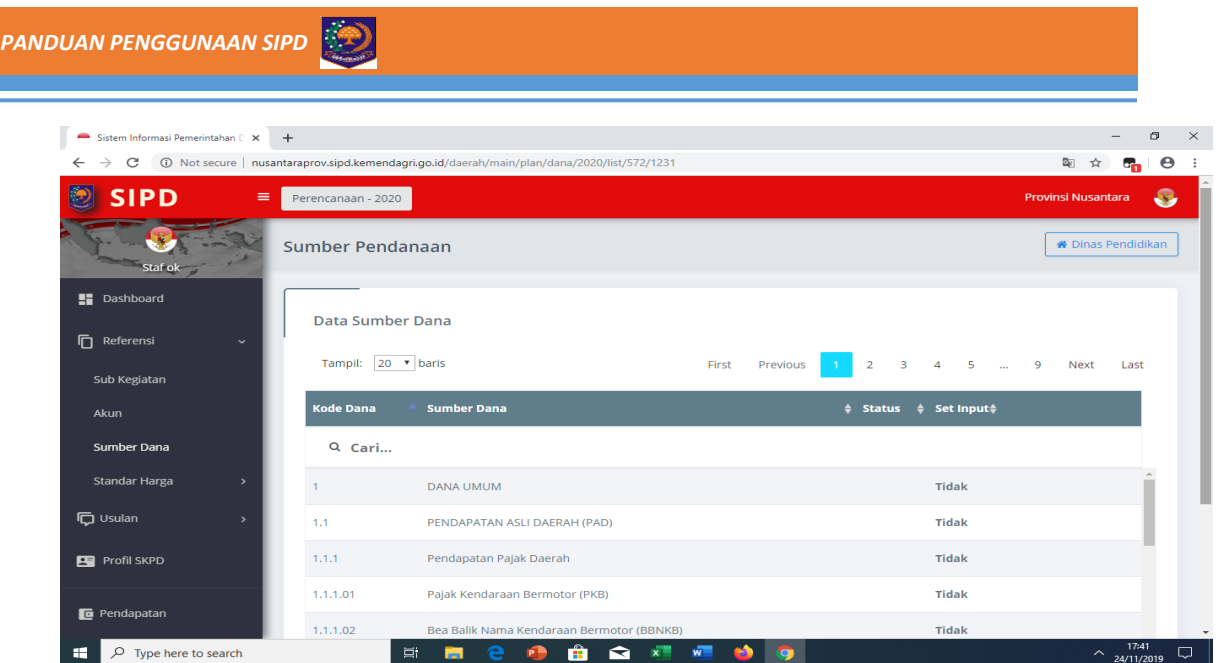

Gambar 6. **Menu Referensi Sumber Dana**

#### **D. Menu Referensi (Komponen)**

Pada halaman ini, user Kepala PD dapat melihat database eksisting yang meliputi master rekening secara keseluruhan, master sub kegiatan serta komponen yang terdiri dari Standar Satuan Harga (SSH), Standar Biaya Umum (SBU), Harga Satuan Pokok Kegiatan (HSPK), dan Analisis Standar Belanja (ASB) dengan rekening belanja masing-masing.

1) SSH atau Standar Satuan Harga adalah harga satuan setiap unit barang/jasa yang berlaku disuatu daerah.

| Sistem Informasi Pemerintahan D X                   | $+$                                                                                                    | σ                               | $\times$                 |
|-----------------------------------------------------|----------------------------------------------------------------------------------------------------|---------------------------------|--------------------------|
| $\rightarrow$<br>C<br>$\leftarrow$                  | 4377/1231/D Not secure   nusantaraprov.sipd.kemendagri.go.id/daerah/main/plan/komponen/2020/1/list/572 | $\boldsymbol{\Theta}$<br>酢<br>ŵ |                          |
| Ð<br><b>SIPD</b><br>$\equiv$                        | Perencanaan - 2020                                                                                     | æ.<br><b>Provinsi Nusantara</b> |                          |
| <b>门</b> Referensi<br>$\checkmark$                  | Komponen - SSH                                                                                         |                                 |                          |
| Sub Kegiatan                                        |                                                                                                    |                                 |                          |
| Akun                                                |                                                                                                    |                                 |                          |
| Sumber Dana                                         | Data Komponen                                                                                          |                                 |                          |
| Standar Harga<br>$\checkmark$                       | Show $20 - 7$ entries<br>3<br>5<br>$\overline{2}$<br>$\overline{4}$<br>1994<br>First<br>Previous       | Next<br>Last                    |                          |
| <b>SSH</b>                                          | <b>Kode Komponen</b><br><b>Uraian Komponen</b><br>$\div$ Spesifikasi<br>٠                              |                                 |                          |
| <b>SBU</b>                                          | Satuan<br><b>Harga Satuan</b><br>$\bullet$                                                             |                                 |                          |
| <b>HSPK</b>                                         | Q Cari                                                                                                 |                                 |                          |
| <b>ASB</b>                                          |                                                                                                    |                                 |                          |
| <b>石 Usulan</b><br>$\rightarrow$                    | kg<br>1.1.7.01.01.01.001.00001 Aspal Curah                                                             | ΩÌ<br>13.840                    |                          |
| Profil SKPD                                         | UPTD <sub>1</sub><br>Itr<br>1.1.7.01.01.01.001.00001 Aspal Emulsi                                      | (a)<br>12.000                   |                          |
|                                                     | kg<br>1.1.7.01.01.01.001.00002 Aspal Drum 155 kg<br>2.545.200                                          | (a)                             |                          |
| <b>G</b> Pendapatan<br>$O$ Type here to search<br>æ | Ξi<br>$\mathbf{\Omega}$<br>ை<br>e<br>m<br>W<br>$\bullet$<br>m.                                         | 22:11<br>$\sim$ 24/12/2019      | $\overline{\phantom{a}}$ |

Gambar 7. **Menu Referensi SSH**

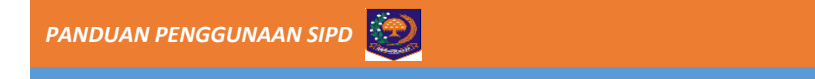

Selain itu, Staf juga dapat melihat rekening penyusun dari komponen tersebut dengan Klik lingkaran pada tanda panah Gambar 8 di atas. Sehingga muncul tampilan sebagaimana Gambar 9 di bawah ini.

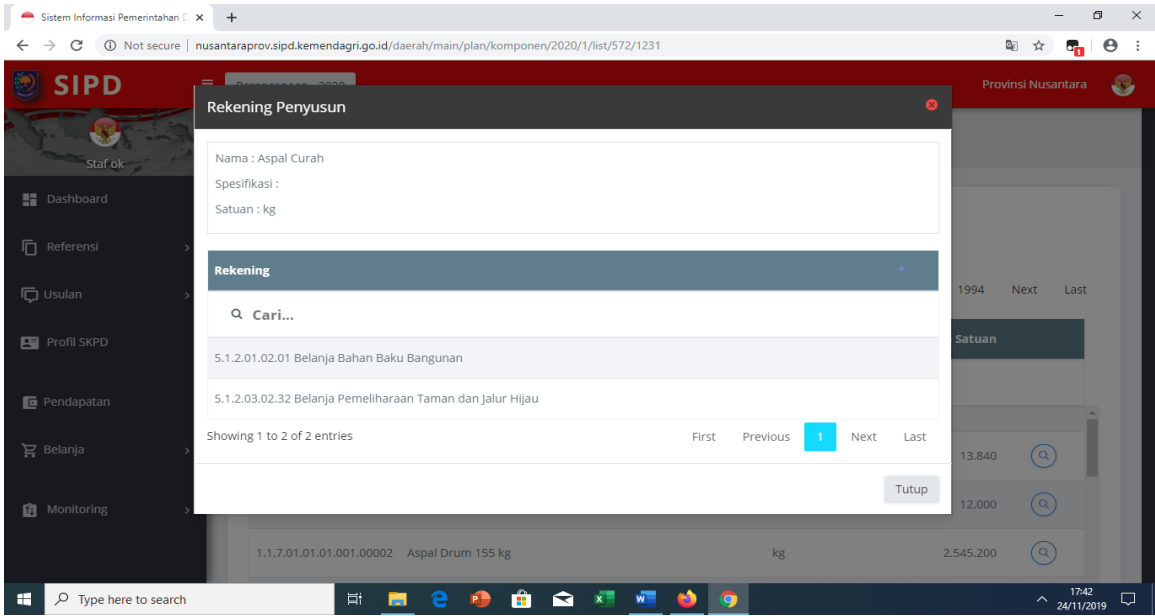

Gambar 8. **Menu Rekening Penyusun SSH**

#### 2) Standar Biaya Umum (SBU)

| Sistem Informasi Pemerintahan D X  | $+$           |                                              |                                                                                                    |                        |                                                |                           |                                                | $\Box$<br>$\times$    |
|------------------------------------|---------------|----------------------------------------------|----------------------------------------------------------------------------------------------------|------------------------|------------------------------------------------|---------------------------|------------------------------------------------|-----------------------|
| C<br>$\leftarrow$<br>$\rightarrow$ |               |                                              | 40 Not secure   nusantaraprov.sipd.kemendagri.go.id/daerah/main/plan/komponen/2020/4/list/572/1231 |                        |                                                | 配                         | G <sub>n</sub><br>$\mathbf{r}$                 | $\boldsymbol{\Theta}$ |
| <b>SIPD</b>                        | $\equiv$      | Perencanaan - 2020                           |                                                                                                    |                        |                                                | <b>Provinsi Nusantara</b> |                                                | B                     |
| <b>Staf ok</b>                     |               | Komponen - SBU                               |                                                                                                    |                        |                                                |                           |                                                |                       |
| <b>E</b> Dashboard                 |               | Data Komponen                                |                                                                                                    |                        |                                                |                           |                                                |                       |
| <b>门</b> Referensi                 | $\rightarrow$ |                                              |                                                                                                    |                        |                                                |                           |                                                |                       |
| <b>位 Usulan</b>                    | $\rightarrow$ | Show 20 $\bullet$ entries                    |                                                                                                    | First<br>Previous      | $4 - 5 - $<br>3 <sup>1</sup><br>$\overline{2}$ | 398<br>Next               | Last                                           |                       |
| <b>Profil SKPD</b>                 |               | <b>Kode Komponen</b>                         | <b>Uraian Komponen</b>                                                                             | ♦ Spesifikasi          | $\bullet$<br><b>Satuan</b>                     | <b>Harga Satuan</b>       |                                                |                       |
| <b>E</b> Pendapatan                |               | Q Cari                                       |                                                                                                    |                        |                                                |                           |                                                |                       |
| $\mathbf{F}$ Belanja               | $\,$          | 1.3.5.02.03.01.002.00001 Medali              |                                                                                                    |                        | Buah                                           | 75.000                    | $\alpha$                                       |                       |
| <b>Monitoring</b>                  | $\rightarrow$ |                                              | 1.3.5.02.03.01.003.00001 Sertifikat / Piagam Event Olahraga Pelajar                                |                        | Buah                                           | 15.000                    | $(\alpha)$                                     |                       |
|                                    |               | 1.3.5.02.03.02.001.00001 Belanja Cinderamata |                                                                                                    | Cinderamata<br>Peserta | buah                                           | 110,000                   | (a)                                            |                       |
| ÷<br>$O$ Type here to search       |               | 戸i<br>m                                      | H.                                                                                                 | s<br>$\circ$           |                                                |                           | 17:42<br>$\widehat{\phantom{m}}$<br>24/11/2019 |                       |

Gambar 9. **Menu Referensi SBU**

4)

Untuk melihat rekening penyusun komponen SBU, caranya sama seperti pada menu SSH.

3) HSPK atau Harga Satuan Pokok Kegiatan adalah merupakan harga komponen kegiatan fisik/non fisik melalui analisis yang distandarkan untuk setiap jenis komponen kegiatan dengan menggunakan SSH sebagai elemen penyusunannya.

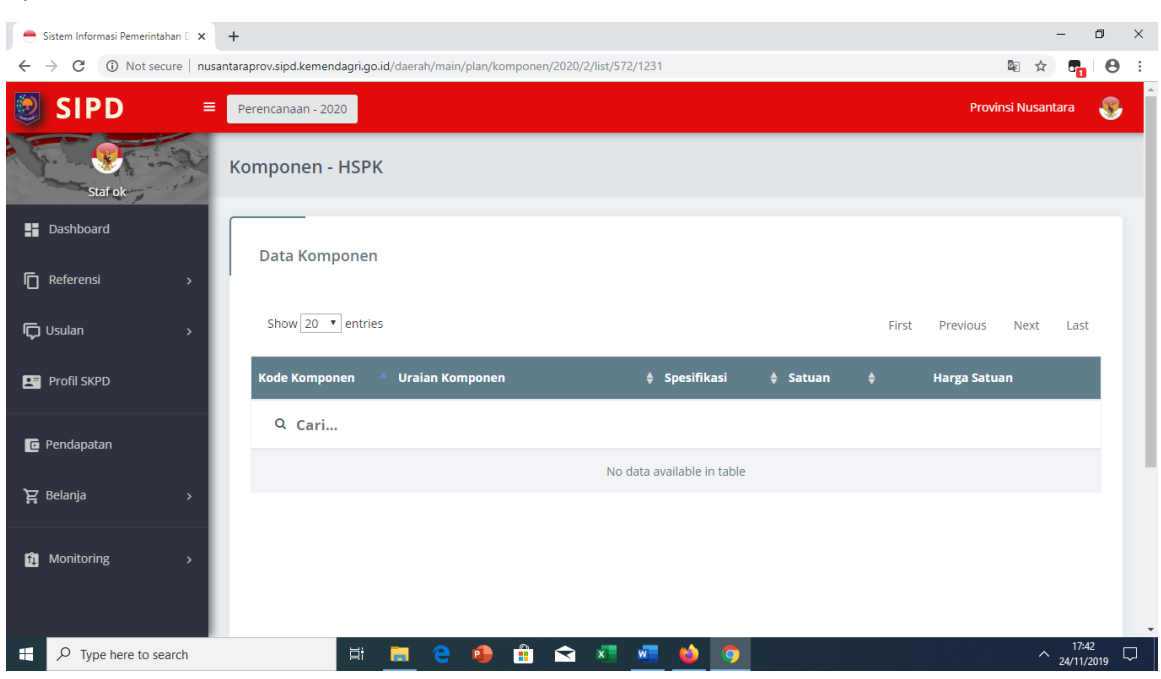

Gambar 10. **Menu Referensi HSPK**

5) ASB atau Analisa Standar Belanja adalah merupakan penilaian kewajaran atas beban kerja dan biaya yang digunakan untuk melaksanakan suatu kegiatan.

Untuk melihat rekening penyusun komponen ASB, caranya sama seperti pada menu SSH. Sebagaimana tampak pada gambar di bawah ini.

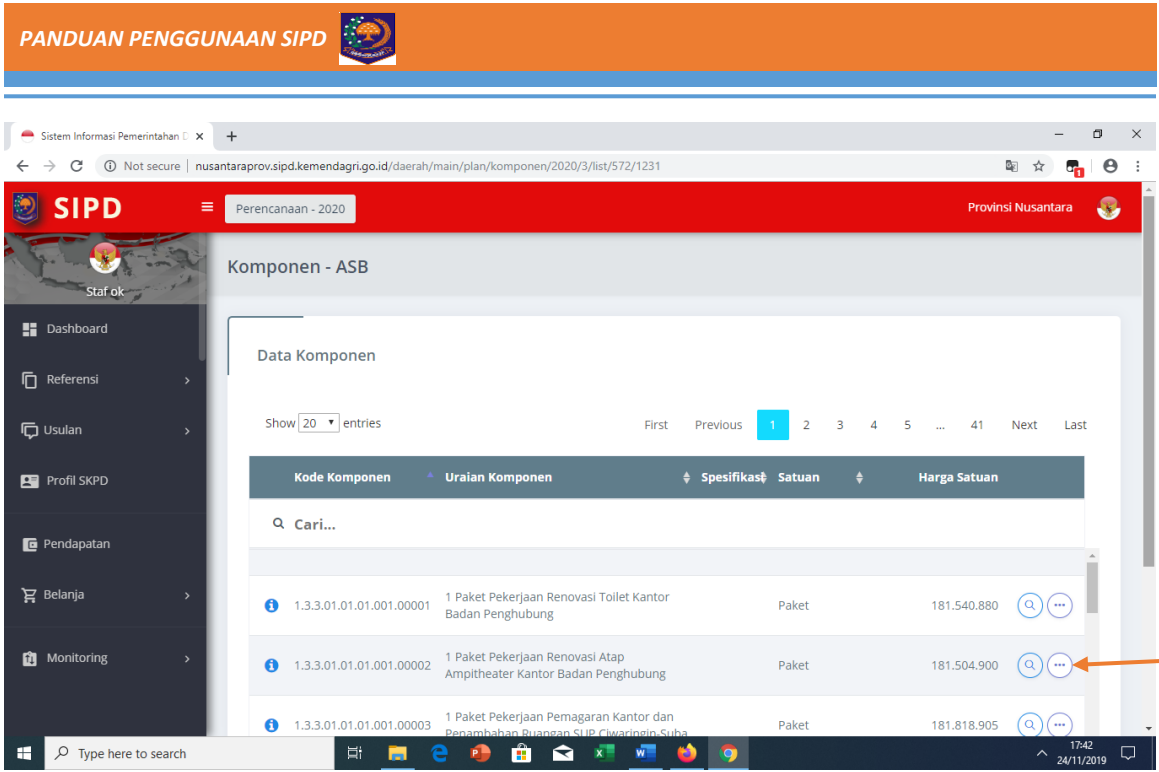

Gambar 11. **Menu Referensi ASB**

Selain itu, guna melihat detil rincian analisis ASB, maka klik tanda panah pada Gambar 11, sehingga tampak sebagaimana gambar di bawah ini.

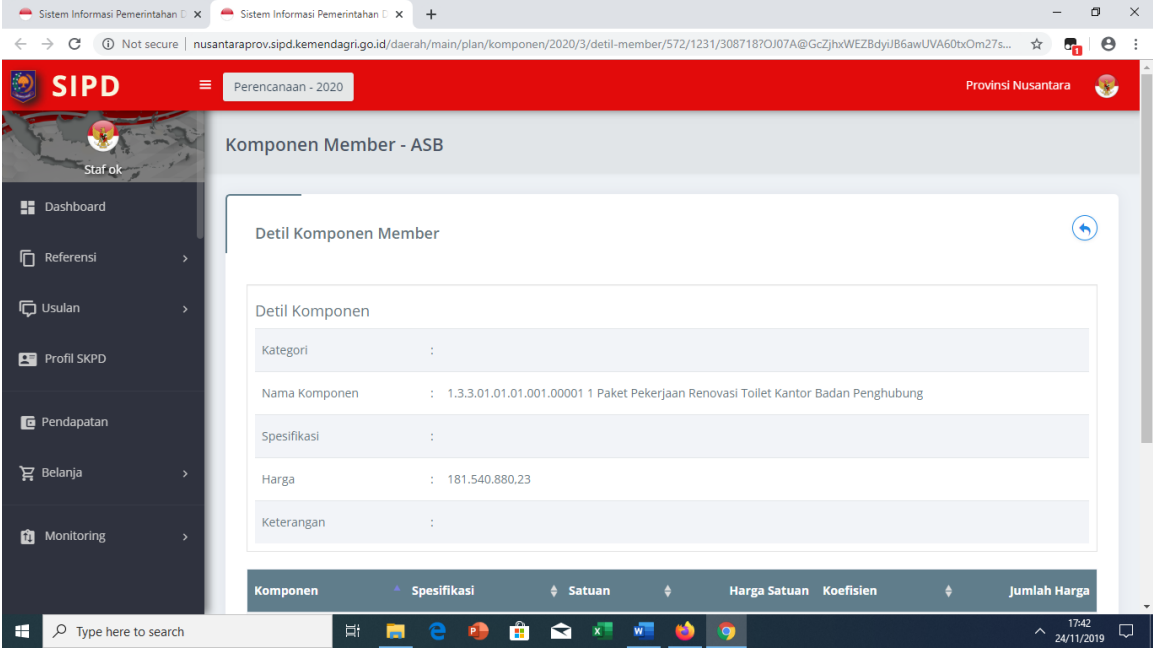

Gambar 12. **Detil Rincian ASB**

*PANDUAN PENGGUNAAN SIPD*

#### **E. Tampilan Input Pendapatan**

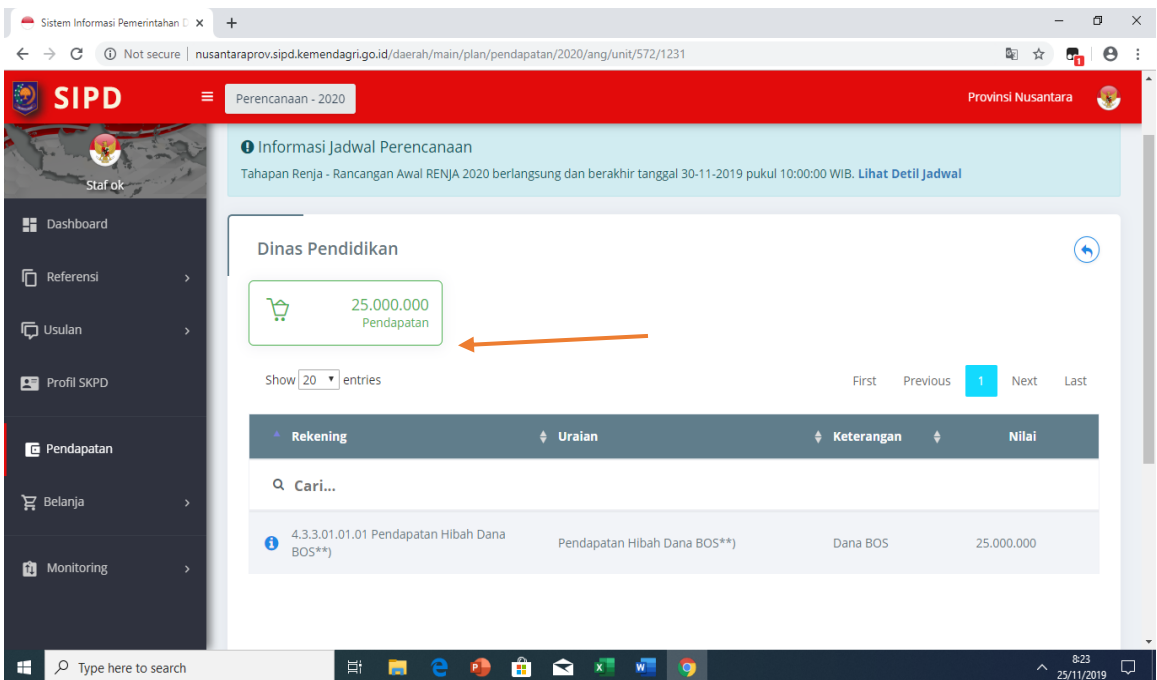

Gambar 13. **Tampilan Input Pendapatan**

Pada user staf hanya dapat melihat hasil inputan pendapatan karena yang input pada user admin SKPD (Kepala SKPD).

#### **F. Menu Belanja Operasi dan Modal**

Menu Belanja Operasi dan Modal digunakan untuk **perangkat daerah** dalam penginputan belanja pada masing-masing program/kegiatan/sub kegiatan pada perangkat daerah yang bersangkutan.

Berikut beberapa tampilan gambar hasil inputan:

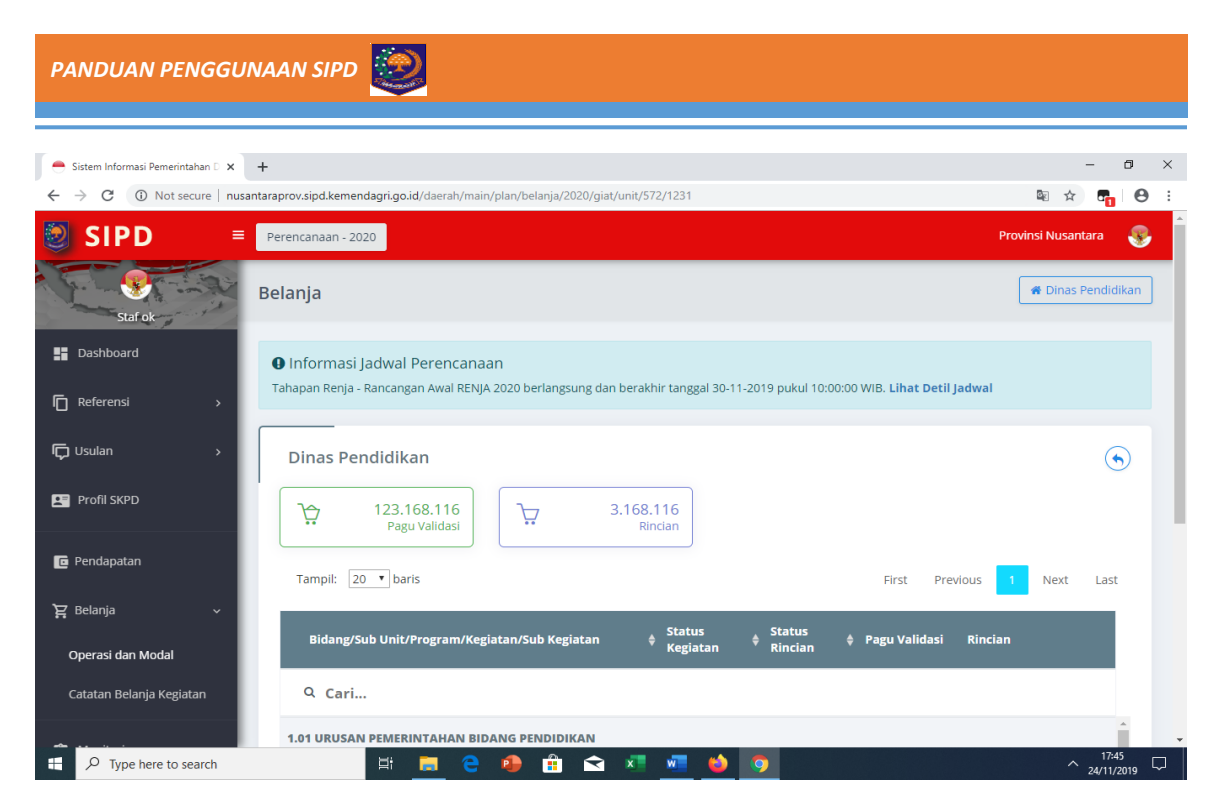

Gambar 14. **Tampilan Input Belanja Operasi dan Modal**

Pagu Validasi menunjukkan jumlah rekapitulasi Belanja Operasi dan Modal yang telah divalidasi berdasarkan masing-masing kegiatan. Sedangkan Jumlah rincian merupakan hasil inputan Belanja Operasi dan Modal oleh staf.

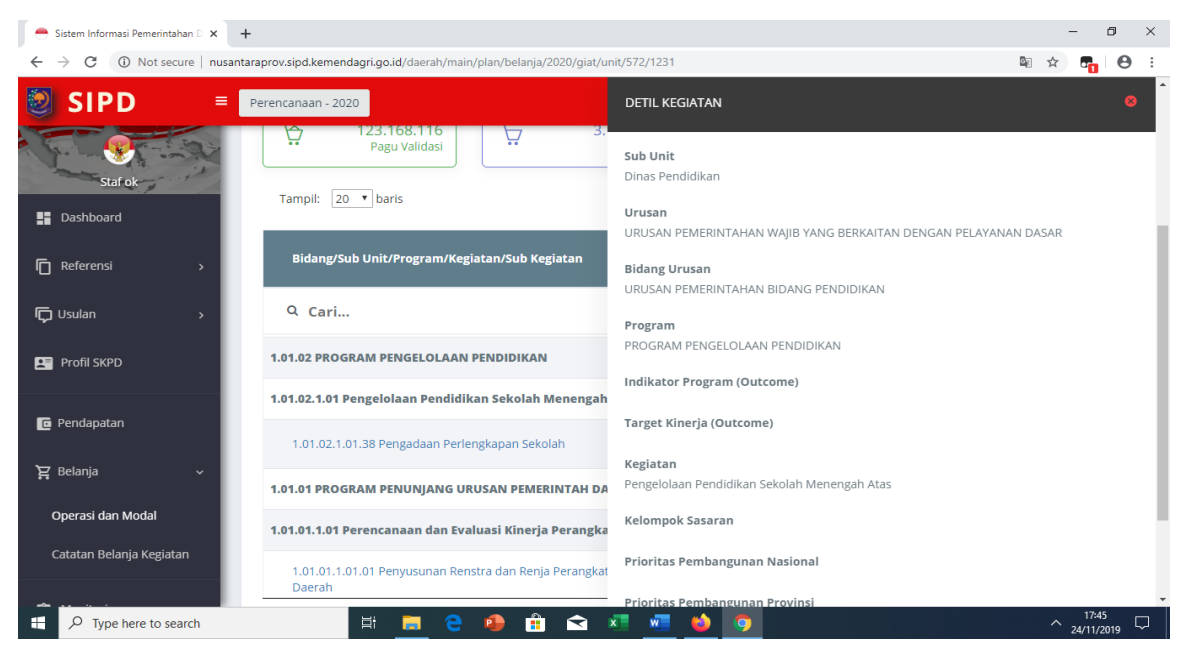

Gambar 15. **Atribut Detil Kegiatan**

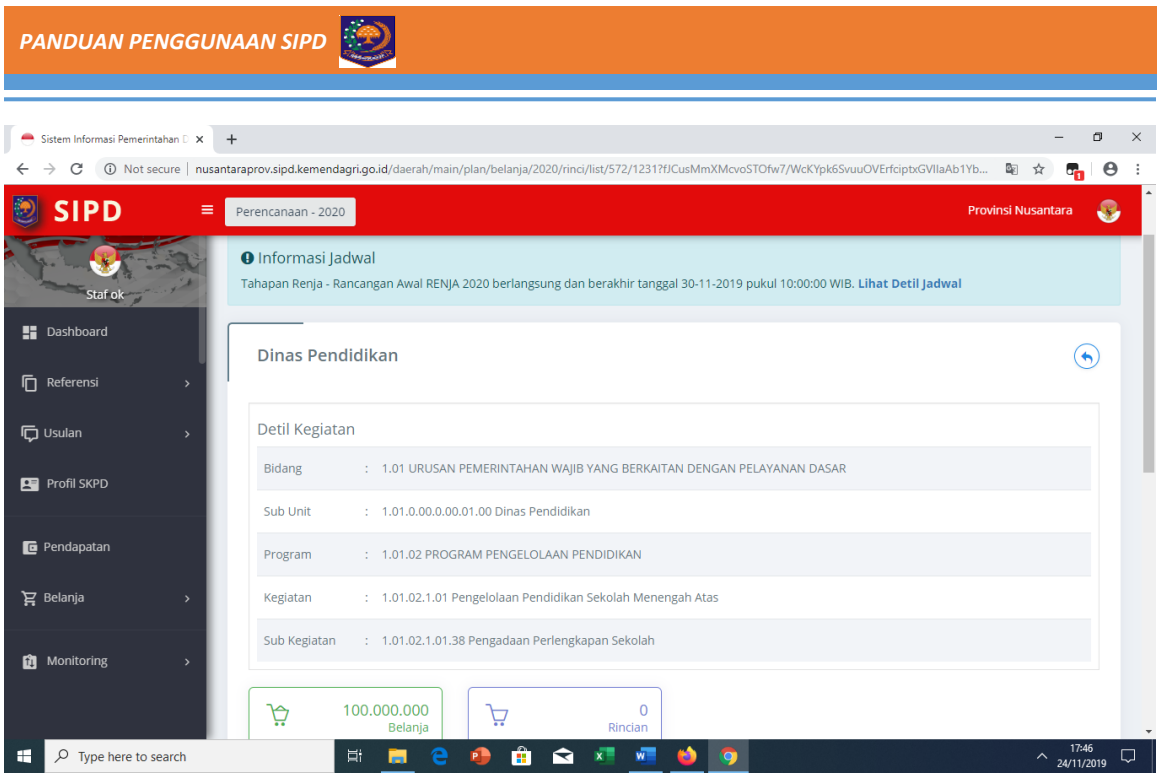

Gambar 16. **Detil Kegiatan** 

Berikut proses inputan belanja pada masing-masing program/kegitan/sub kegiatan, sebagaimana tampak Gambar 17 berikut:

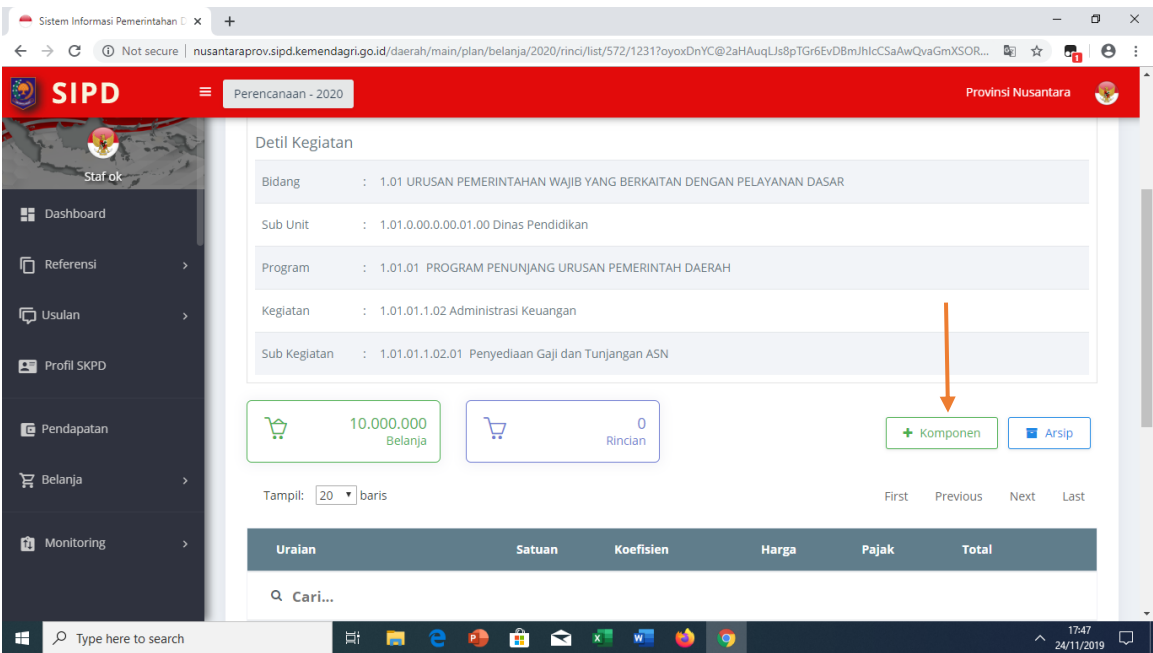

Gambar 17. **Input Komponen** 

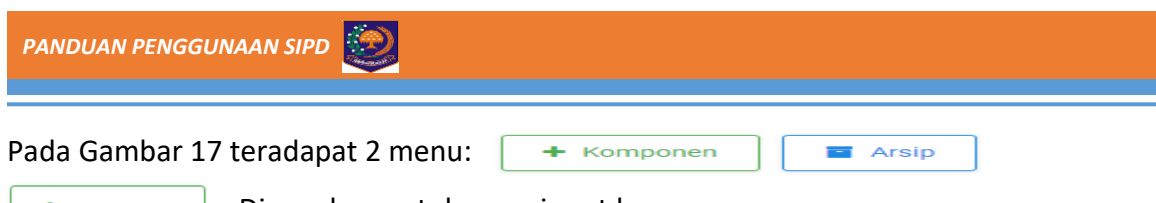

+ Komponen | Digunakan untuk menginput komponen

**Digunakan sebagai arsip penyimpanan komponen yang telah dihapus,** 

dapat diambil kembali melalui menu arsip.

Selanjutnya untuk memasukkan komponen, maka klik  $\left| \right|$  +  $\left| \right|$   $\left| \right|$  maka akan tampak seperti Gambar 18 di bawah ini:

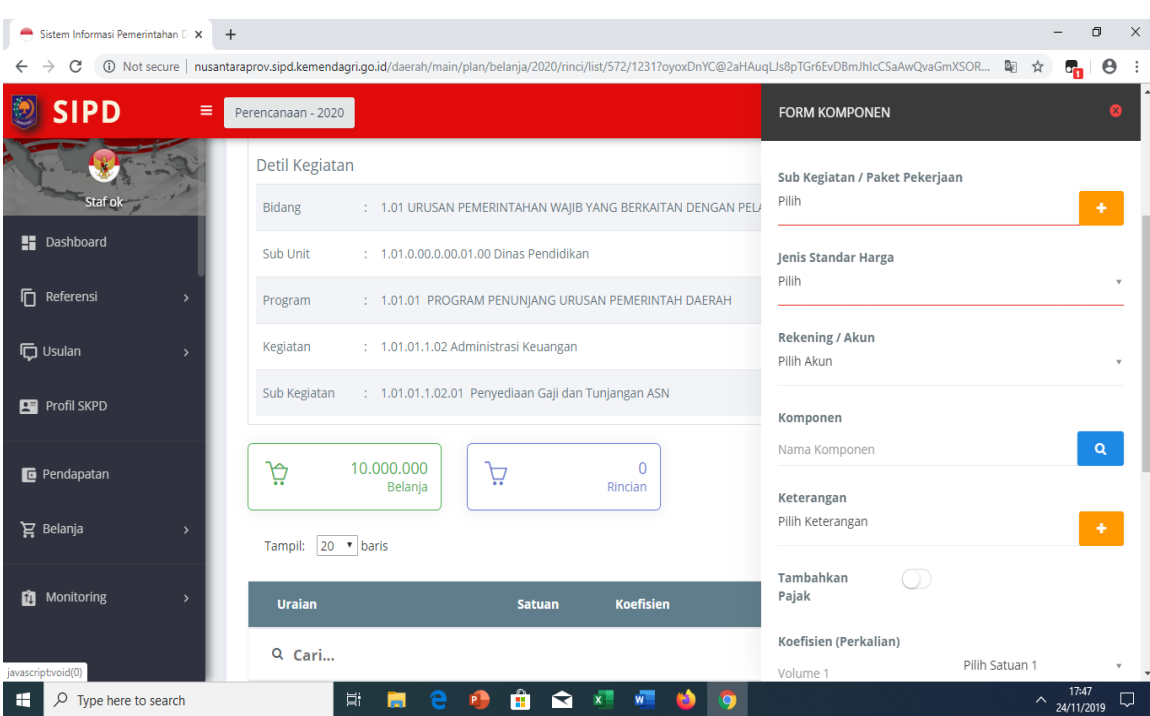

Gambar 18. **Form Komponen** 

Pada Form komponen isian paling atas berisi pilihan pemaketan pekerjaan dan non pemaketan pekerjaan. User dapat memilih salah satu kategori sesuai dengan kebutuhan, seperti tampak pada Gambar 19.

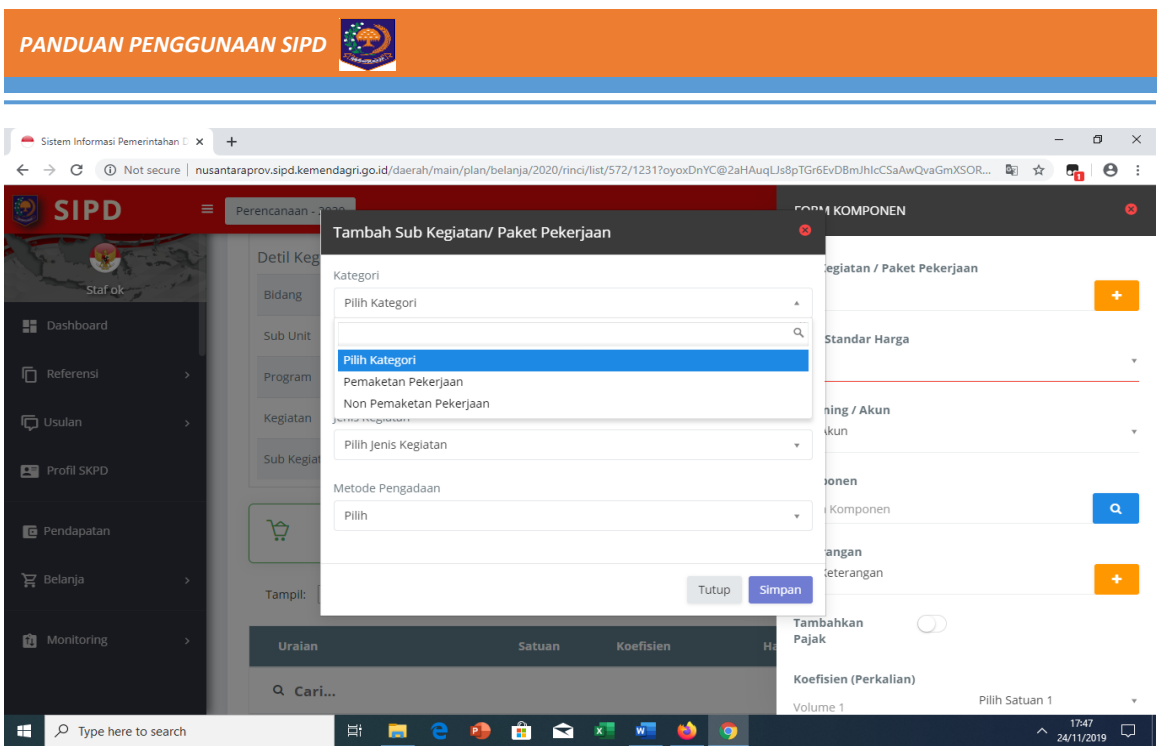

Gambar 19. **Input Kategori Komponen (Paket/Non Paket)**

Selanjutnya, pada isian berikutnya adalah pilihan jenis kegiatan/pekerjaan yakni barang, pekerjaan konstruksi, jasa konsultansi dan jasa lainnya sesuai komponen yang akan diinputkan.

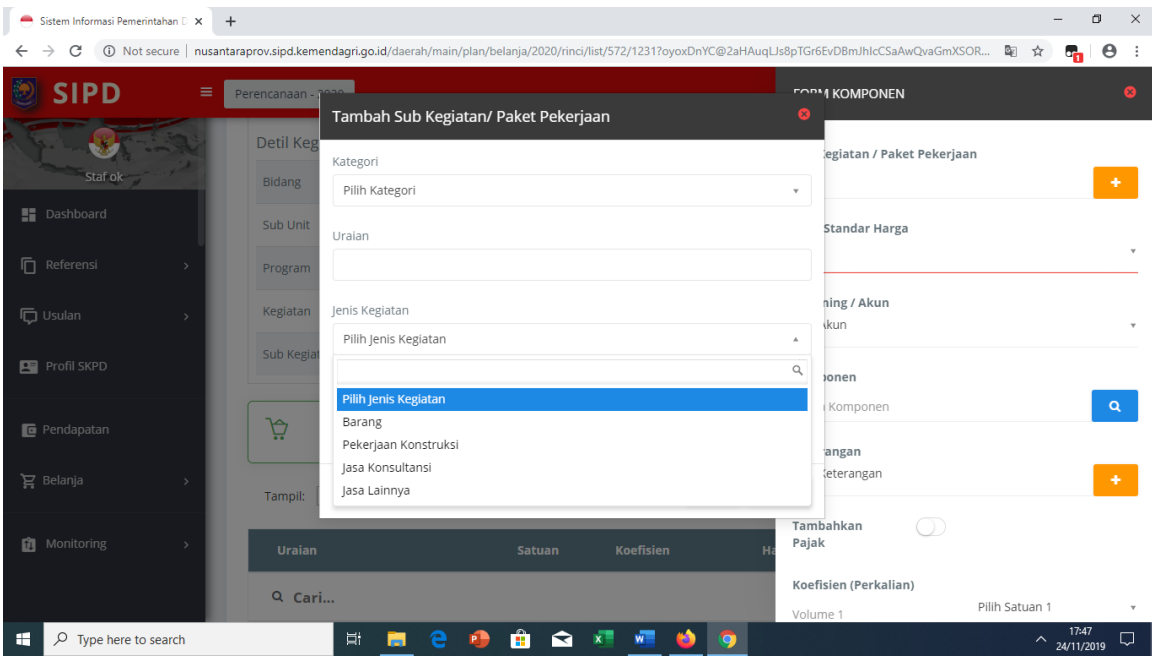

Gambar 20. **Input Komponen (Jenis Pekerjaan)**

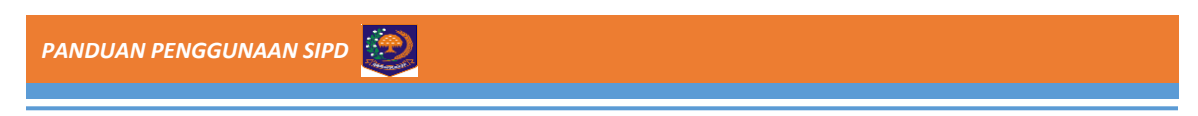

Kemudian user memilih salah satu pilihan jenis pengadaan swakelola, tender, seleksi dll.

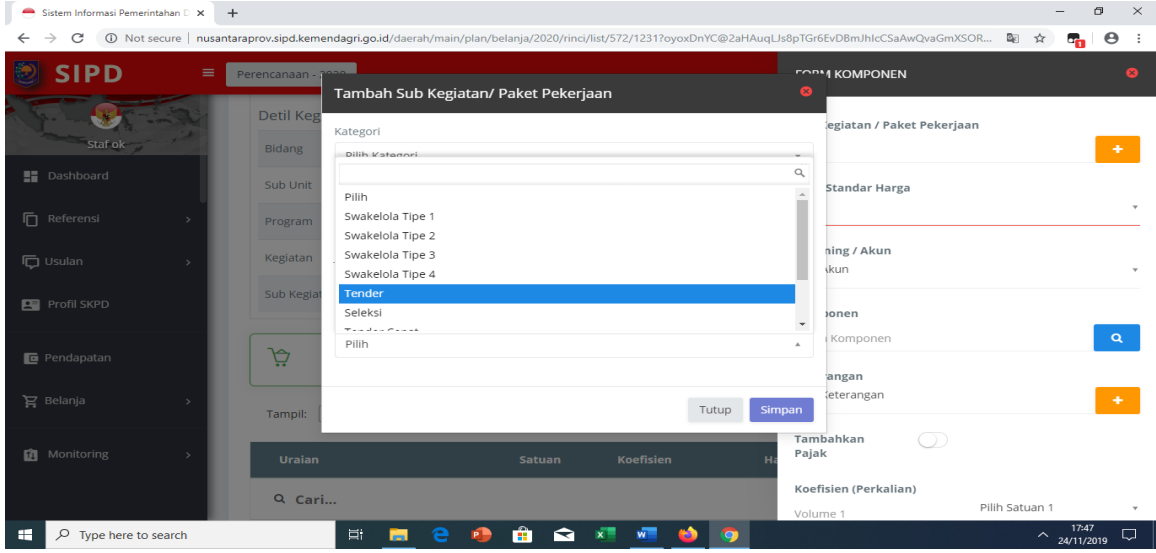

Gambar 21. **Input Komponen (Jenis Pengadaan)**

Pada isian berikutnya, komponen yang mau diinputkan, masuk kategori SSH, SBU, HSPK,

#### ASB atau lainnya.

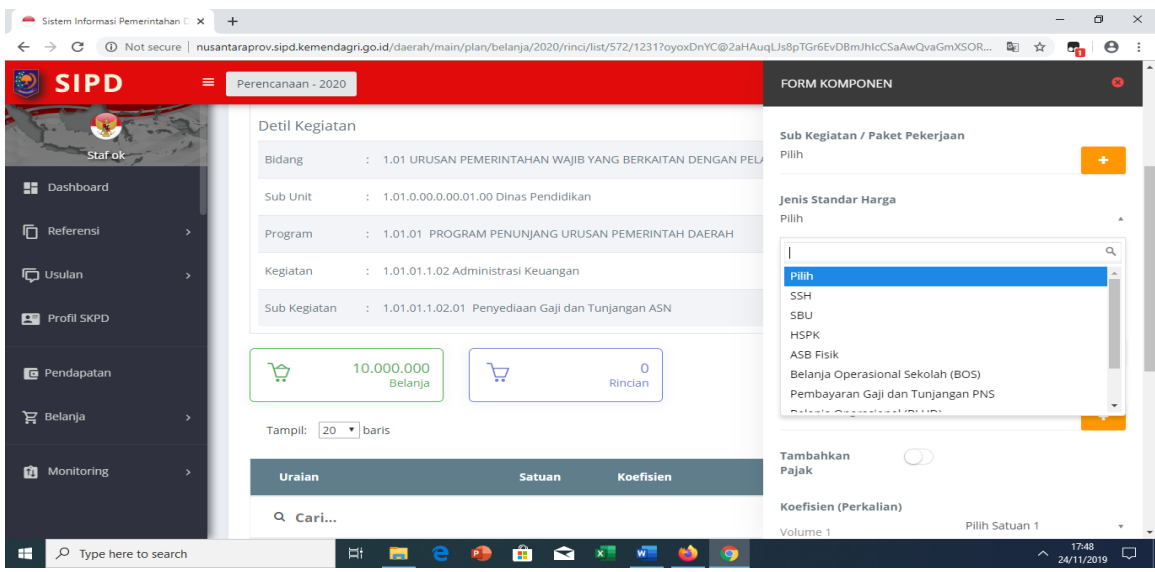

Gambar 22. **Input Komponen (Jenis Komponen)**

Kemudian ada isian keterangan, untuk menambahkan informasi komponen yang akan diinputkan.

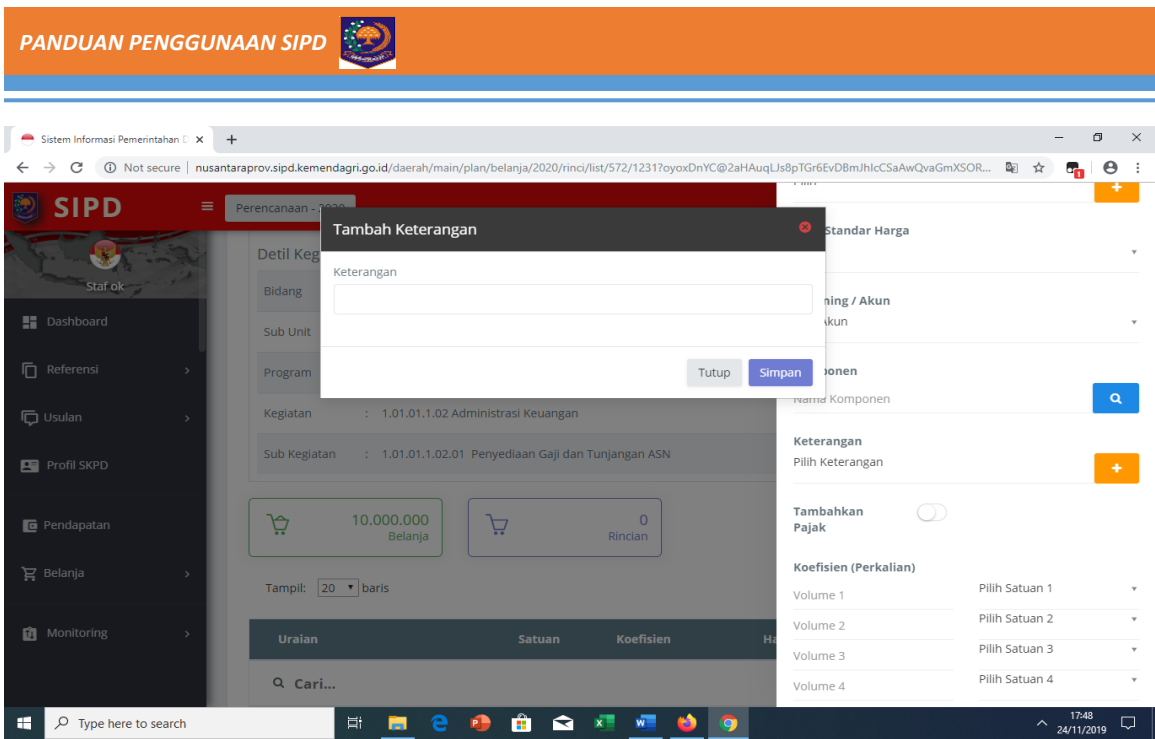

Gambar 23. **Input Komponen (Keterangan)** 

Selanjutnya memilih ada pajak atau tidak ada tambahan pajak serta satuan dan volumenya.

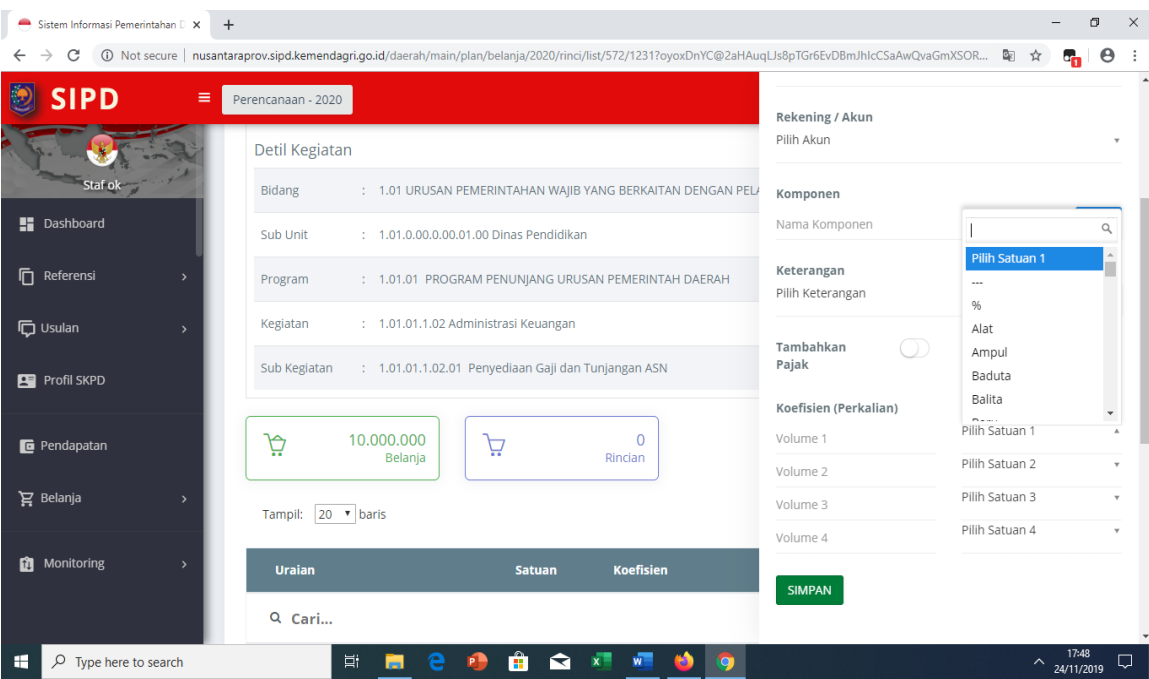

Gambar 24. **Input Komponen (Satuan dan Volume)**

Satuan yang dipilih disesuaikan dengan database komponen yang telah tersedia, kemudia ditambah dengan memasukkan volume sesuai kebutuhan komponen yang akan dibelanjakan dalam 1 (satu) tahun anggaran atau sesuai kebutuhan kegiatan.

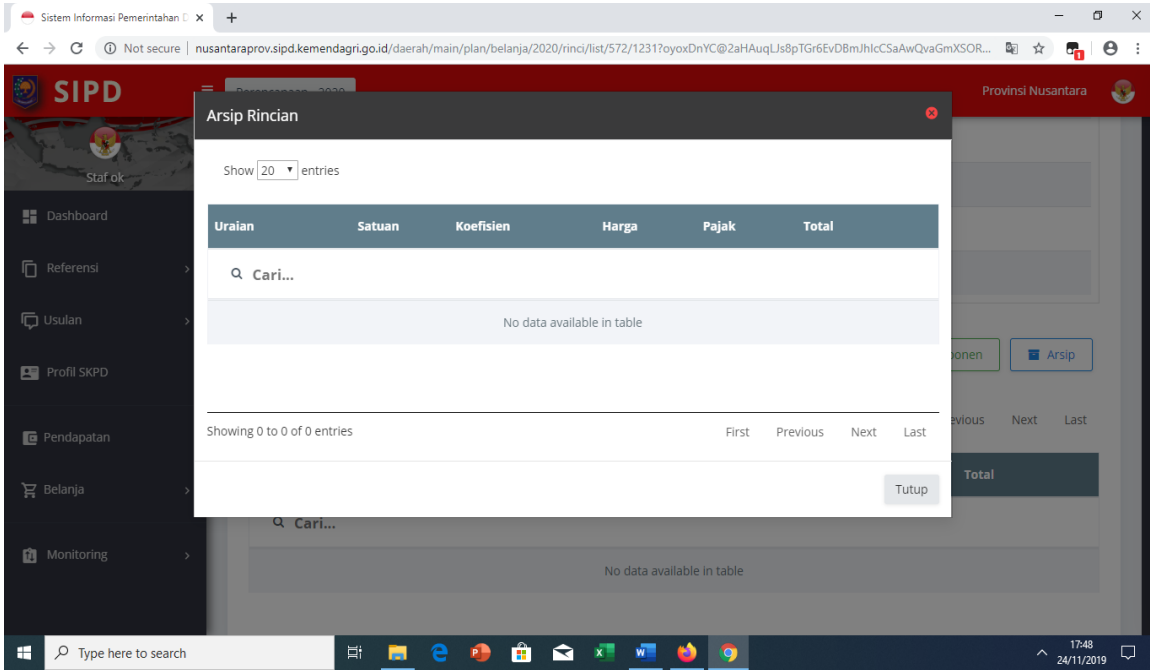

Gambar 25. **Arsip Komponen** 

Sebagaimana penjelasan pada pada Gambar 17 Input Komponen, beberapa kondisi terdapat beberapa komponen yang dikoreksi volumenya atau dihapus karena dianggap tidak dibutuhkan. Komponen yang telah terhapus, tersimpan dalam menu arsip. Oleh karena itu, pada kondisi berikutnya, apabila komponen tersebut diperlukan kembali, maka dapat diambil di menu arsip.

Kemudian setelah inputan atribut kegiatan dan komponen telah selesai dapat ditampilkan format Rincian Belanja SKPD melalui sebagaimana pada Gambar 26 di bawah ini.

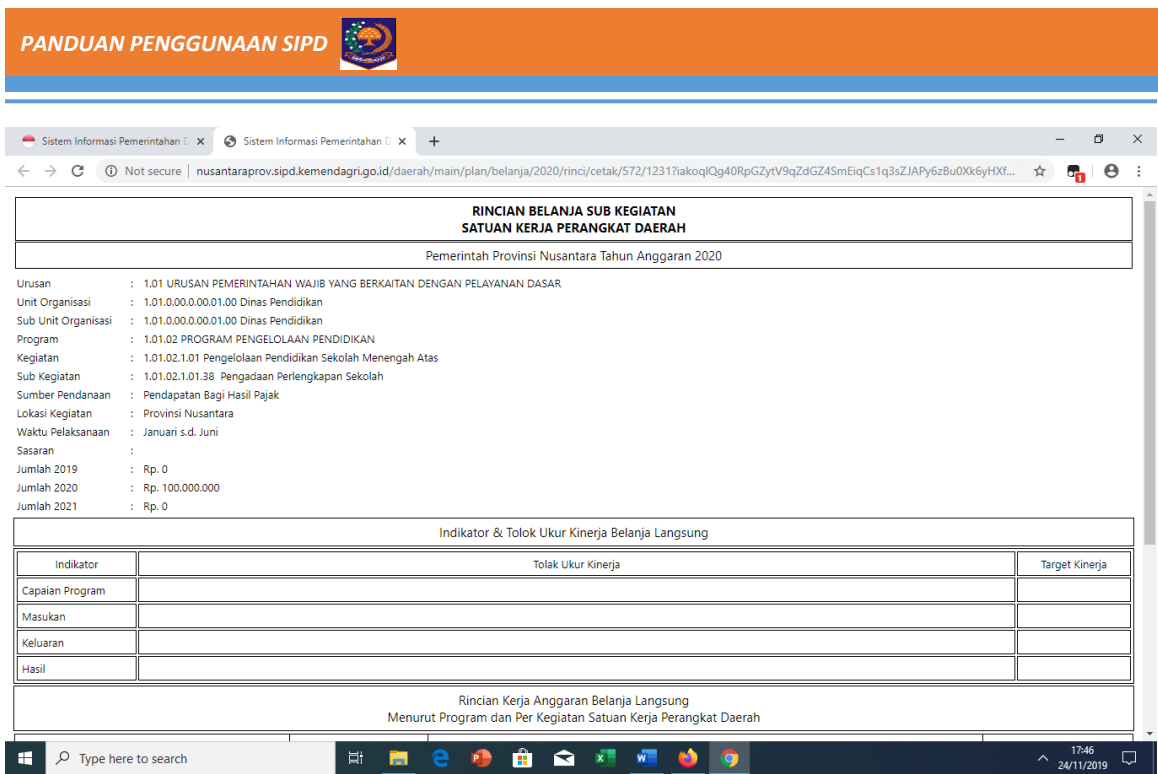

Gambar 26. **Tampilan Hasil Inputan Komponen**